### neostrack

### **1** WSTECZ / STOP ( $\frac{5}{2}$ )

- Naciśnij, aby powrócić do poprzedniej strony lub anulować działanie.
- Naciśnięcie podczas nagrywania spowoduje wstrzymanie nagrywania. Ponowne naciśnięcie spowoduje zatrzymanie nagrywania.

### <sup>2</sup> **OK / OKRĄŻENIE ( )**

- W trybie menu naciśnij, w celu wejścia lub potwierdzenia wyboru.
- Naciśnięcie w czasie swobodnej jazdy\* spowoduje rozpoczęcie nagrywania.
- Naciśnięcie podczas nagrywania spowoduje zaznaczenie okręcenia.

#### **3** WŁĄCZ lub WYŁĄCZ / PODŚWIETLENIE (  $\mathbf{\Phi} | \mathbf{\hat{x}}$  )

- Naciśnij, aby włączyć urządzenie.
- Naciśnij i przytrzymaj, aby wyłączyć urządzenie.
- Naciśnij, aby włączyć/wyłączyć podświetlenie.

### 4 **W DÓŁ / MENU ( )**

- W trybie menu naciśnij, w celu przewinięcia w dół opcji menu.
- W widoku miernika, naciskaj aby przełączyć stronę ekranu miernika W trybie menu naciśnij, w celu przewinięcia w dół strony ekranu.
- W trybie swobodnej jazdy, dłuższe przyciśnięcie spowoduje powrót do głównego menu.
- W czasie nagrywania, dłuższe przyciśnięcie spowoduje wejście do głównego menu.

#### \* Jazda swobodna jest trybem bez nagrywania. Urządzenie neostrack synchronizuje się z ruchem roweru.

Rozpoczyna ono pracę wraz z rozpoczęciem pedałowania, umożliwiając oglądanie danych w czasie rzeczywistym bez nagrywania.

### **Opis ikon**

**1**

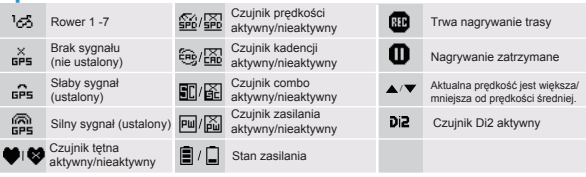

### 5 **DO GÓRY ( )**

• W trybie menu naciśnij, w celu przewinięcia w górę opcji menu.

 $\overline{1111111}$ GIRITT ♥@ Pipe 10000自  $312_{kWh}$ 285 **Rde Time** 010015 42.6 neostrack

• W widoku miernika, naciskaj aby przełączyć stronę ekranu miernika W trybie menu naciśnij, w celu przewinięcia w dół strony ekranu.

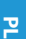

### **Rozpoczęcie korzystania**

Przed pierwszym użyciem należy ładować urządzenie przez co najmniej 4 godziny. W celu rozpoczęcia. 1. Naciśnij  $\ddot{o}$ , aby włączyć urządzenie. 2. Naciśnij  $\frac{1}{2}$  w celu wyboru języka wyświetlania i naciśnij - w celu potwierdzenia wyboru. 3. Urządzenie wyszuka sygnał satelitów. 4. Po ustaleniu sygnału  $GPS^*$ ,  $\left[\frac{X}{\text{BPS}}\right]$  można rozpocząć jazdę i cieszyć się treningiem w trybie jazdy swobodnej; aby rozpocząć zapis, naciśnij  $\zeta$ , aby rozpocząć nagrywanie.

\* Aby uzyskać odbiór sygnału GPS umieścić urządzenie w środowisku zewnętrznym z otwartym niebem. **Krok 1 Krok 2 Krok 3 Krok 3 Krok 4 Krok 4 Krok 4 Krok 4 Krok 4 Krok 4 Krok 4 Krok 4 Krok 4 Krok 4 Krok 4 Krok 4 Krok 4 Krok 4 Krok 4 Krok 4 Krok 4 Krok 4 Krok 4 Krok 4 Krok** 

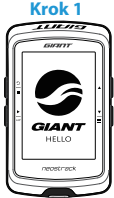

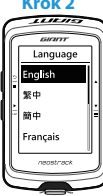

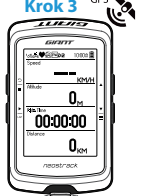

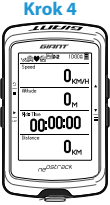

### **Trasa**

Dzięki funkcji Trasa możesz zaplanować trasę z użyciem aplikacji neostracker lub wersji sieciowej; użyj poprzednich tras z Historii lub pobierz trasy gpx online.

#### **Planowanie trasy z zastosowaniem aplikacji Giant neostracker lub wersji sieciowej (www.neostracker.com)**

1. Pobierz aplikację neostracker lub wersję sieciową. 2. Zaloguj się do aplikacii neostracker lub wersii sieciowei.

3. Stuknij opcję Planuj trasę, aby rozpocząć planowanie trasy wprowadzając pineski na mapie lub wprowadzając lokalizacje w przesuwanym menu.

4. Pobierz zaplanowaną trasę do urządzenia korzystając z opcji Synchronizacja. 5. W menu głównym wybierz Trasa > Droga i wybierz zaplanowaną trasę, a następnie naciśnij ikonę -, aby rozpocząć śledzenie trasy.

#### **Z historii urz**ą**dzenia**

 wymagane trasy.2. Wybierz opcję Utwórz trasę 3. Wpisz nazwę 1. W menu głównym wybierz Historia > Widok, aby wybrać trasy i naciśnij  $\frac{1}{2}$ , aby ją zapisać. 4. Naciśnij  $\frac{2}{3}$ , aby powrócić do menu głównego. 5. Wybierz Trasa > Droga i wybierz zapisaną trasę, **2** a następnie naciśnij ikonę : , aby rozpocząć śledzenie trasy.

#### **Z portali internetowych stron 3-ich**

1. Pobierz pliki gpx do komputera. 2. Do połączenia urządzenia z komputerem użyj kabla USB. 3. Skopiuj pliki gpx z komputera i wklej do folderu **"Add Files (Dodaj pliki)"** na urządzeniu.

4. Odłącz kabel USB. 5. W menu głównym wybierz Trasa > Droga, a następnie naciśnij ikonę -, aby rozpocząć śledzenie trasy.

### **Synchronizacja (WLAN)**

#### **Synchronizacja danych do / z aplikacji Giant neostracker lub wersji sieciowej**

Posiadając dostęp do internetu komputer neostrack automatycznie aktualizuje dane GPS,przesyła zapisane trasy, pobiera zaplanowane podróże z serwera aplikacji i sprawdza dostępność aktualizacji oprogramowania sprzętowego.

Przed pierwszą synchronizacją danych konieczne jest dodanie urządzenia do konta Giant neostracker. W celu dodania. 1. Zeskanuj za pomocą smartfona kod QR umieszczony na kartonie zabezpieczającym urządzenie wewnatrz pudełka celem pobrania aplikacji neostracker. 2. Po zainstalowaniu aplikacji neostracker zaloguj się na koncie. 3. W aplikacij stuknij "Škanuj teraz" i zeskanuj ten sam kod QR umieszczony na kartonie zabezpieczającym urządzenie celem dodania UUID do konta aplikacji neostracker (lub przejdź do neostrack: Menu > Ustawienia > System > UUID 4. Jeżeli wyświetlony zostanie komunikat "Dodany z sukcesem!" w aplikacji neostracker, dodawanie urządzenia do konta neostracker zakończyło się sukcesem. Jeżeli nie, stuknij "Spróbuj ponownie" aby ponownie przeskanować lub recznie wprowadź 16 cyfrowy numer UUID urządzenia, umieszczony na jego tyle.

W celu wykonania synchronizacji, najpierw przejdź do urządzenia: Ustawienia > Sieć > Połącz, aby ustawić połączenie z siecią bezprzewodową, a następnie przejdź do Synchronizacja w menu głównym i pozwól, aby komputer poprowadził Cię przez proces synchronizacji.

• Pobieranie i instalacja aktualizacji oprogramowania sprzętowego trwa zwykle dłużej, wybierz NIE jeżeli preferujesz ich aktualizację podczas kolejnej synchronizacji.

## **Udostępnij swoje trasy przez USB**

1. Połącz urządzenie z komputerem za pomocą kabla USB. 2. Wybierz pliki treningu z folderu Giant w urządzeniu. 3. Załaduj pliki do popularnych portali treningowych w tym STRAVA, Training Peaks, Goldencheetah,

Endomondo, Map My Ride, Fit track i wielu innych.

### **Resetowanie Neostrack**

Długie przyciśnięcie jednocześnie trzech przycisków ( $\phi / \triangle / \overline{\phantom{a}}$ ) spowoduje zresetowanie urządzenia.

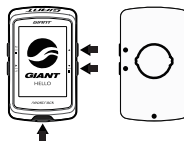

### **Dane techniczne**

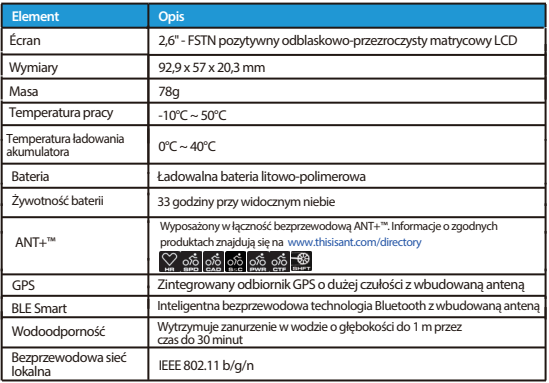

### **Parowanie czujnika**

W menu głównym wybierz Ustawienia > Dane roweru > Rower 1> Czujniki > Tętno, Prędkość, Kadencja, Prędkość/CAD, Zasilanie, Di2 > Więcej >Skanuj ponownie

#### **Uwaga:**

W celu pobrania podręcznika użytkownika przejdź do www.giant-bicycles.com > Support > Manuels du propriétaire .

# **Instalacja**

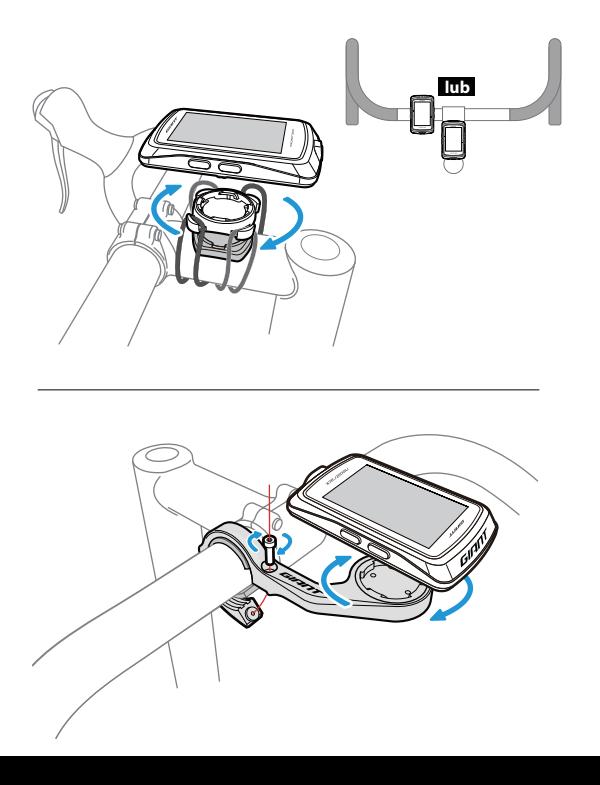